# **E-közmű WFS szolgáltatás kialakítása GeoServer-rel**

Az e-közmű számára a WFS szolgáltatás kialakítása a paraméterezési ajánlás szerint történik (https://www.eepites.hu/kozmuvek/adatszolgaltatas). Az objektumok leíró táblájának mezőnevei és értékkészlete kötött. A WFS protokoll 1.1.0. verzióját támogatjuk. (további információk találhatóak<http://www.opengeospatial.org/standards/wfs> ill. [http://portal.opengeospatial.org/files/?artifact\\_id=8339](http://portal.opengeospatial.org/files/?artifact_id=8339) linkek alatt) Biztonsági okokból a közmű üzemeltetők WFS szolgáltatásai felé http hívások kizárólag a LTK Nonprofit Kft. szerverei felől érkezhetnek, melyet megfelelő helyi tűzfal beállításokkal célszerű biztosítani (csak a 84.206.10.73 IP címre adni WFS választ).

# **1. GeoServer letöltése, telepítése**

### *1.1 Önálló Jetty HTTP server és Servlet konténerben történő futtatás*

- a) [http://ares.boundlessgeo.com/geoserver/2.9.x/geoserver](http://ares.boundlessgeo.com/geoserver/2.9.x/geoserver-2.9.x-latest-bin.zip)-2.9.x-latest-bin.zip **letöltése**
- b) A zip **kicsomagolása** pl. "c:\Program Files\" alá
- c) Java futtató környezet beállítása: cmd alatt: **set** JAVA\_HOME=c:\Program Files\Java\jre1.8.0\_77 (vagy az a könyvtár, ahová a Java futtató környezet telepítve lett)
- d) "c:\Program Files\geoserver-2.9\bin\startup.bat" a GeoServer **indítása** Jetty konténerben
- e) GeoServer **meghívása böngészőben**:<http://localhost:8080/geoserver> (Alap beállítás szerint username: admin, Password: geoserver)
- f) Javasolt az alapértelmezett password (admin/geoserver) megváltoztatása!

# *1.2 Apache Tomcat servlet konténerben történő futtatás*

- a) Apache Tomcat 7, vagy nagyobb verzió letöltése, telepítése és elindítása [\(http://tomcat.apache.org/](http://tomcat.apache.org/) indítás pl. "c:\Program Files\apache-tomcat-7.0.37\bin\startup.bat"-tal vagy windows serviceként is lehet telepíteni "service.bat install" paranccsal
- b) Java futtató környezet beállítása: cmd alatt: **set** JAVA\_HOME=c:\Program Files\Java\jdk1.7.0\_17 (- vagy ahová a Java készlet telepítve lett) Megjegyzés: a Geoserver 2.9.x verziójához a Java 8-as verziójának telepítése szükséges (<http://docs.geoserver.org/latest/en/user/production/java.html>)
- c) GeoServer Web Archive (WAR) **letöltése** (<http://geoserver.org/release/stable/>)
- d) A b) pontban letöltött becsomagolt fájlból a WAR fájl **kicsomagolása** és **bemásolása** {tomcat\_telepites}/webapps könyvtárba.
- e) Tomcat **újraindítása**

A Tomcat a GeoServert **automatikusan telepíti**, amit érdemes ellenőrizn[i http://localhost:8080/manager/](http://localhost:8080/manager/) alkalmazásban

- f) Telepítés után a szerver [http://localhost:8080/geoserver](http://localhost:8080/geoserver/) alatt **elérhető**
- g) Javasolt az alapértelmezett password (admin/geoserver) megváltoztatása!
- h) Szerver memóriájának beállításai, **teljesítmény fokozása**:

http://geoserver.geo-[solutions.it/edu/en/adv\\_gsconfig/gsproduction.html](http://geoserver.geo-solutions.it/edu/en/adv_gsconfig/gsproduction.html) <http://docs.geoserver.org/latest/en/user/production/container.html>

pl. A következő tartalmú setenv. bat bemásolása {tomcat\_install}\bin alá (utána Tomcat újraindítás szükséges):

```
(megakadályozandó a kevés memóriából eredő futásidejű hibákat és egyéb java garbage collector beállítások)
echo ------ setenv.bat START -----------
```

```
set "JAVA_OPTS=-Xms512m -Xmx512m -XX:MaxPermSize=128m -XX:PermSize=128m 
XX:+UseConcMarkSweepGC -XX:+UseParNewGC -XX:ParallelGCThreads=4
echo ------ setenv.bat END -------------
```
Megjegyzés: nem Windows architektúrák esetén a telepítés a fentiektől eltérő lehet.

# *1.3 GeoServer dokumentáció elérhetősége*

<http://docs.geoserver.org/stable/en/user/> illetve<http://docs.geoserver.org/stable/en/developer/>

#### **2. Alapbeállítások**

#### *2.1 Felesleges mintaállományok eltávolítása*

#### **Data** > Workspaces select all <Remove selected workspace(s)> Logged in as admin. 2 Logout **GeoServer** Workspaces **About & Status** Manage GeoServer workspaces Server Status **O** Add GeoServer Logs Remove selected workspace(s) **AE** Contact Information About GeoServer  $\overline{|\langle\langle\rangle|\langle\rangle|}\left(1\right)\overline{|\rangle\langle\rangle\langle\rangle|}$  Results 1 to 7 (out of 7 items) **Q** Search Data  $\boxed{\blacktriangledown}$  Workspace Name Default **Nill aver Previe Norkspaces**  $\boxed{\blacksquare}$  cite **U** ston  $\blacktriangleright$  it.geosolutions Layers Layer Groups  $\boxed{\vee}$  nurc Styles  $\sqrt{\phantom{a}}$  sde **Services**  $\boxed{\blacktriangledown}$ sf **No WMTS**  $\sqrt{\phantom{a}}$  tiger **WCS T** WFS  $\boxed{\blacksquare}$  topp www.  $\left[\left\langle \left\langle \cdot \right\rangle \right]\left( \left\langle \cdot \right\rangle \right]\left[\left\langle \cdot \right\rangle \right]\left[\right] >\right]$  Results 1 to 7 (out of 7 items)

#### *2.2 WCS kikapcsolása*

Settings

#### **Services** > WCS

**Service Metadata** / Enable WCS : kikapcsolva Submit

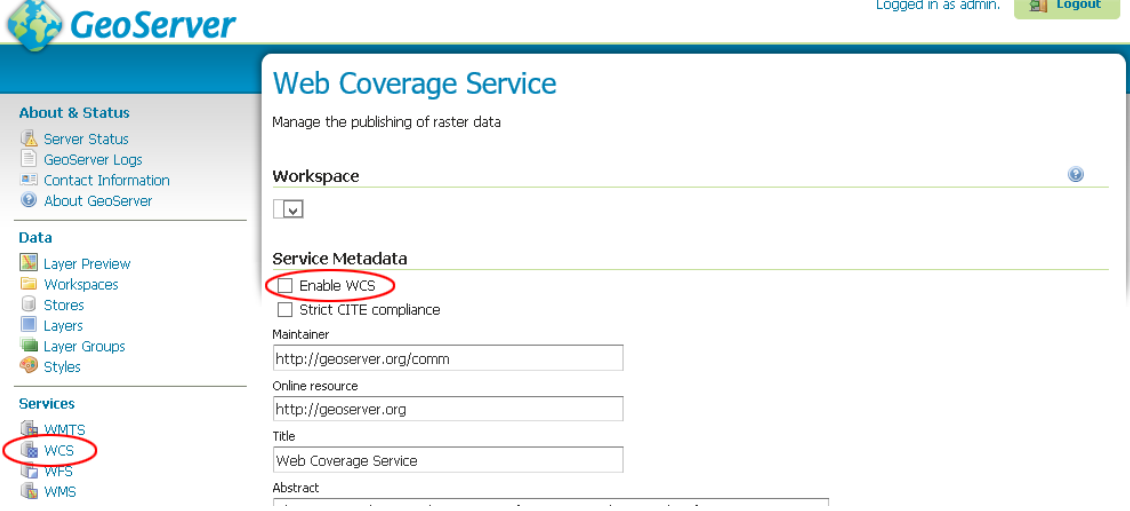

Γ.

#### *2.3 WFS beállítások*

#### **Services** > WFS

Features > **Maximum number of features** > 100000000

*Kérjük az engedélyezett maximális feature számot nagy értekre állítani (nagyobbra, mint a legtöbb elemet tartalmazó kiajánlott réteg feature száma), hogy a teljes hálózat egy hívással elérhető legyen!*

Features Maximum.number of features  $(100000000)$ Maximum number of features for preview (Values <= 0 use the maximum number of features) lso.  $\Box$  Return bounding box with every feature  $\Box$  Ignore maximum number of features when calculating hits

#### **Service Level** : Basic

*A "Basic" szint a következő függvényeket (request típusokat) valósítja meg:*

• *GetCapabilities (a szerver által nyújtott WFS szolgáltatást leíró metaadatokat tartalmazó dokumentum)*

- *DescribeFeatureType (a WFS szerver által kiajánlott rétegek leíró adatai, XML séma definíciója)*
- *GetFeature (egy kiajánlott réteg attribútum és geometria adatainak a kérés által meghatározott halmaza)*

**GML 2, GML 3, GML 3.2** mindegyikénél **SRS Style**: EPSG Code **Conformance** / Encode canonical WFS schema location: bejelölni **Encode response with**: Multiple "featureMember" elements <Submit>

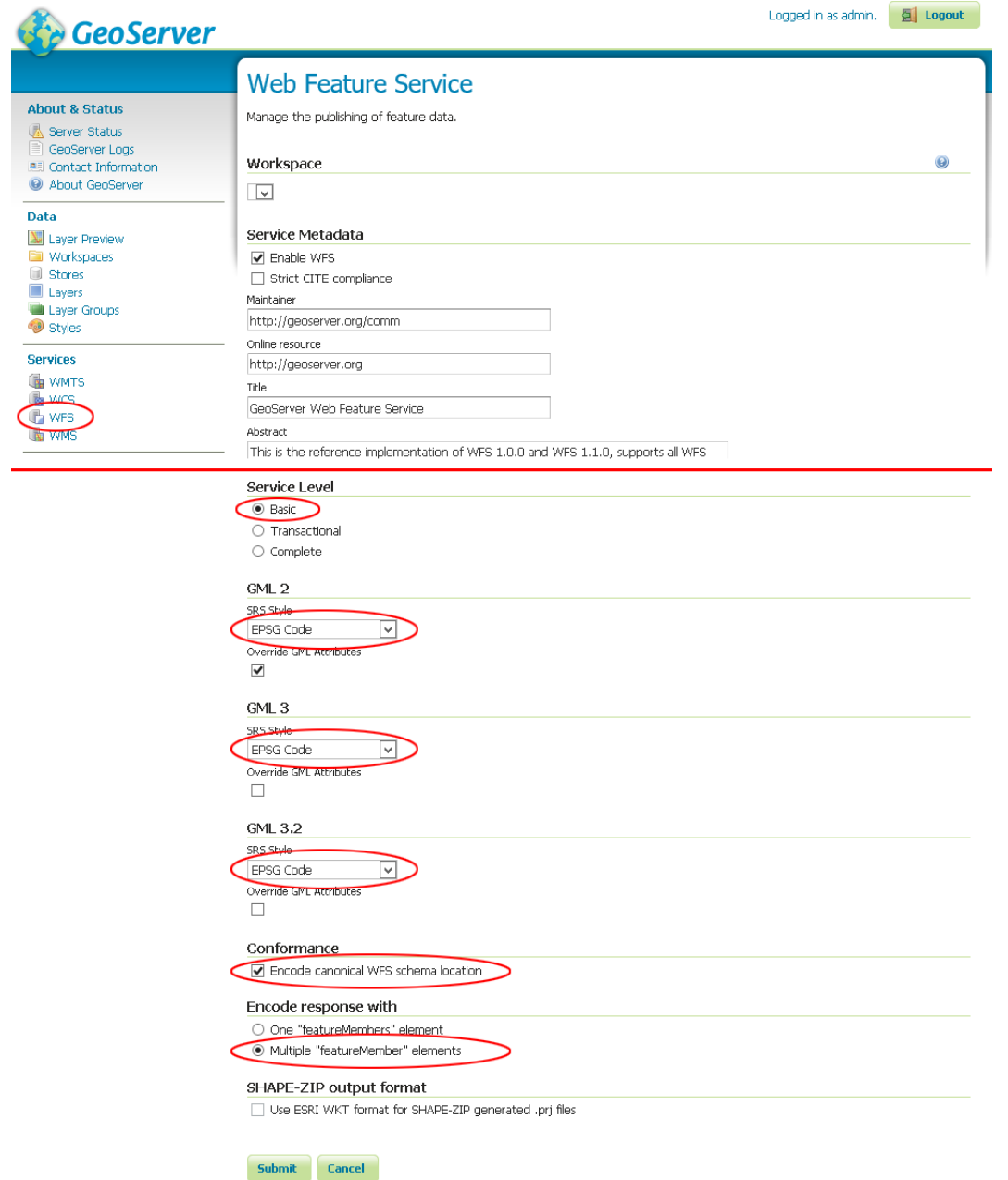

#### *2.4 Általános beállítások*

#### **Settings** > Global

**Proxy Base URL**: Szolgáltatás külső URL címe

*Akkor szükséges beállítani, ha az alkalmazás felhasználása nem a szerver eredeti címén keresztül történik – vagyis ha a belső hálózati URL szervernév része és az internet felől látható URL szervernév része eltér. A szerver ugyanis hiába érhető el egy proxy-n keresztül egy kinti címről, bizonyos esetekben belekódolja a válaszüzenetbe a saját URL-jét, mivel nem tud a proxy által átforgatott URL-ről.*

*Amennyiben a kliens ezt a visszaadott URL-t felhasználja, azon a – belső – címen nyilvánvalóan nem fogja elérni a szervert kintről. Erre nyújt megoldást az itt megadott cím, ekkor a GeoServer a gép valódi nevétől függetlenül ezen a néven hivatkozik magára. Itt a gép DNS-béli nevén túl az alkalmazás nevét is szükséges megadni (/geoserver), mást azonban nem (az alkalmazás név után nem kell még egy "/" jel).*

#### **Log to StdOut** > kikapcsolni

#### **Tile Caching -> Caching Defaults**

"Provided Services" alatt "Enable direct integration with GeoServer WMS" checkbox-ot kikapcsolni

"Default Caching Options for GeoServer Layers" alatt " Automatically configure a GeoWebCache layer for each new layer or layer group " checkbox-ot kikapcsolni

#### *2.5 Munkaterület beállítása*

# **Data** > Workspaces

**<Add new workspace>**

**Name**: ekozmu

**Namespace URI**: http://ekozmu.lltk.hu/geoserver - *Saját elérés beállítása.* **Default Workspace**: bejelölve <Submit>

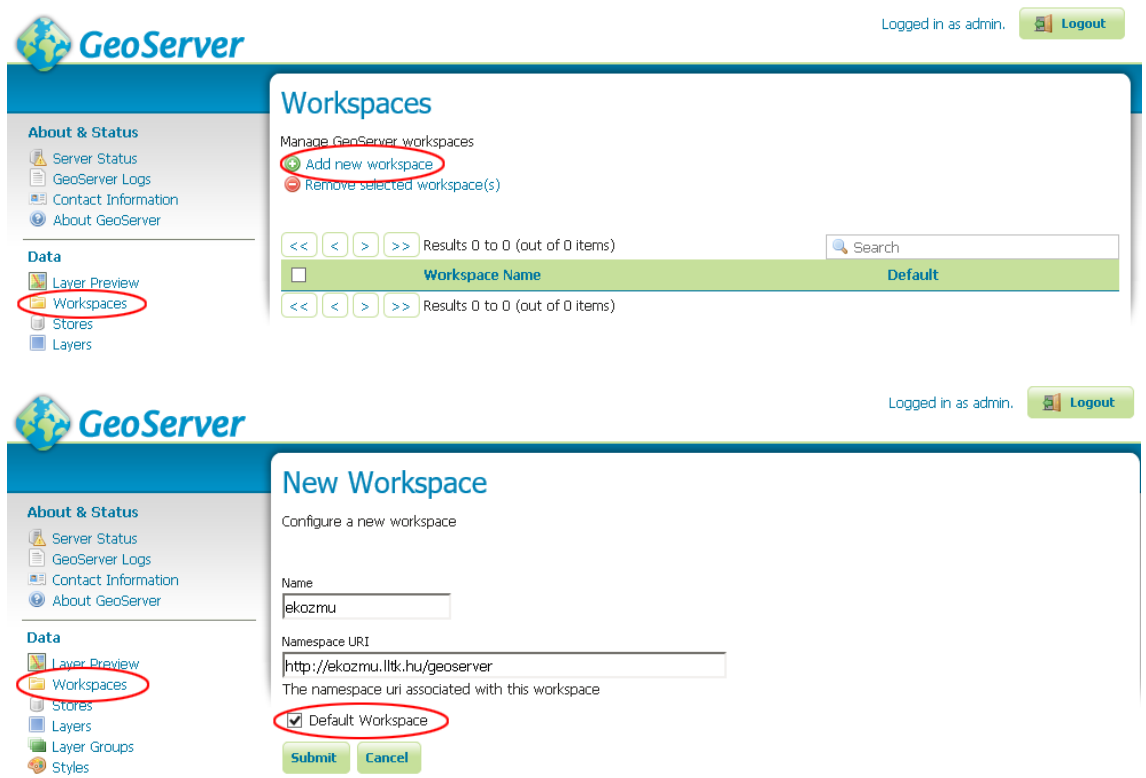

#### *2.6 Adattároló beállítása –* **s***hapefile alapú réteghez*

**Data** > Stores **<Add new Store> <**Directory of spatial files (shapefiles)**>** *Basic Store Info/* **Workspace**: ekozmu **Data Source Name**: Ekozmu Connection Parameters/ **Shapefile location**: file:data/ekozmu\_shapes *(a kiajánlandó shapfile-t előbb be kell másolni az adott könyvtárba a fájlrendszerben pl. c:\geoserver\data\_dir\data\ekozmu\_shapes alá)* **DBF charset** helyes beállítása *(pl. UTF-8)* <Save>

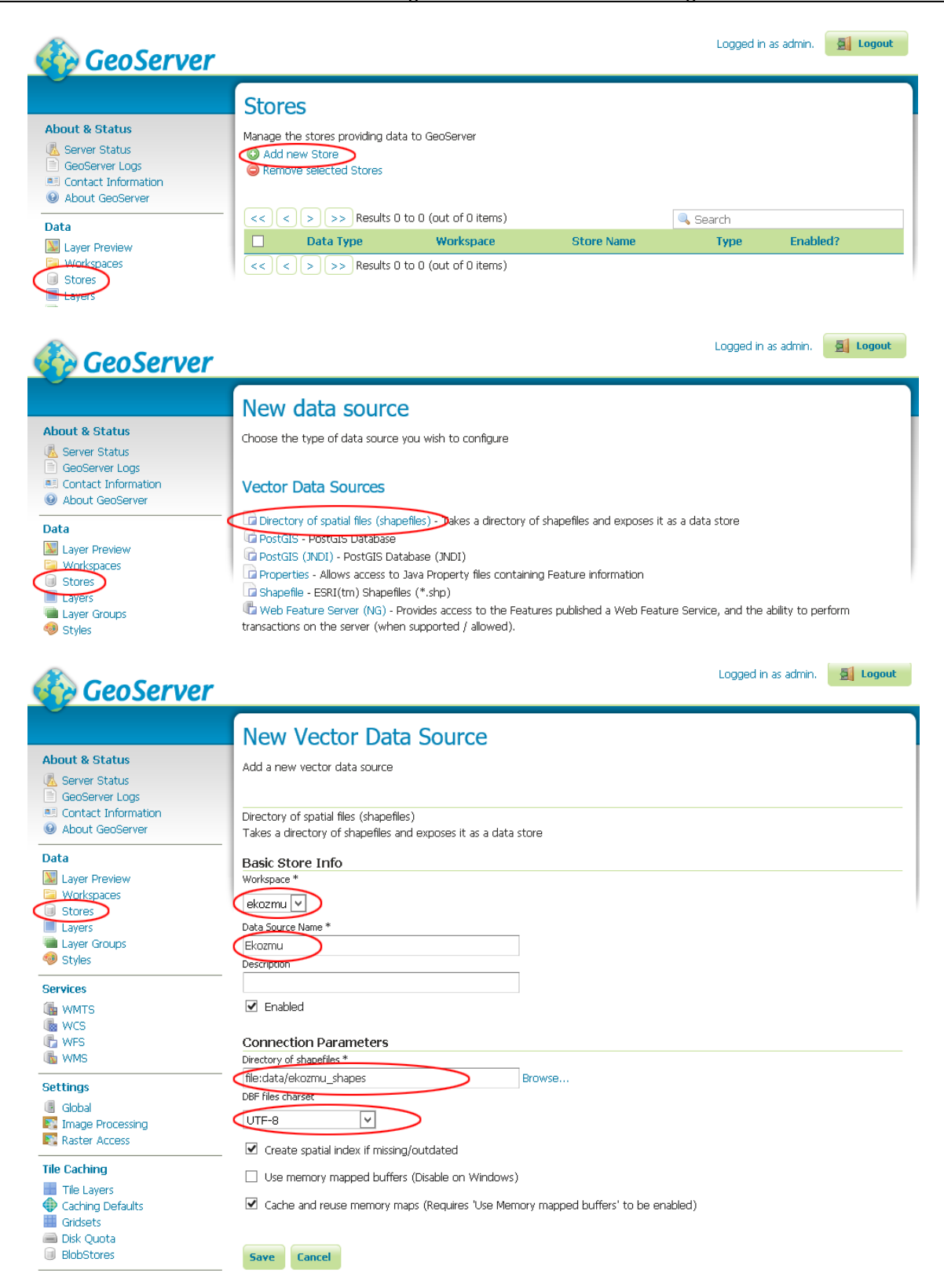

#### *2.7 Adattároló beállítása – Oracle alapú réteghez*

Oracle DB plugin letöltése szükséges:

https://sourceforge.net/projects/geoserver/files/GeoServer/2.9.1/extensions/geoserver-2.9.1-oracleplugin.zip/download

A csomag tartalmát a {tomcat\_install}\webapps\geoserver\WEB-INF\lib könyvtárba kell **kicsomagolni**, majd a GeoServert **újraindítani**.

**Data** > Stores **<Add new Store> <Oracle NG>**

*Basic Store Info/* **Workspace**: ekozmu **Data Source Name**: Ekozmu\_oracle Connection Parameters/ **database**: /ekozmu - *service name megadása elé / jel szükséges, e nélkül a mezőt SID-ként használja* **schema**: ekozmu **user**: ekozmu **passwd**: ekozmu **Geometry metadata table**: ekozmu.geometry\_columns <Save>

#### *2.8 Új réteg kiajánlása*

# **Data** > Layers

**<Add a new resource> Add layer from** <ekozmu.Ekozmu> *- azaz <workspace.data\_source\_name>* Action: **Publish Coordinate Reference Systems**/ Declared SRS: EPSG: 23700 *(EOV)* **Bounding Boxes**/ Native Bounding Box <Compute from data> Lat/Lon Bounding Box <Compute from native bounds> <Save>

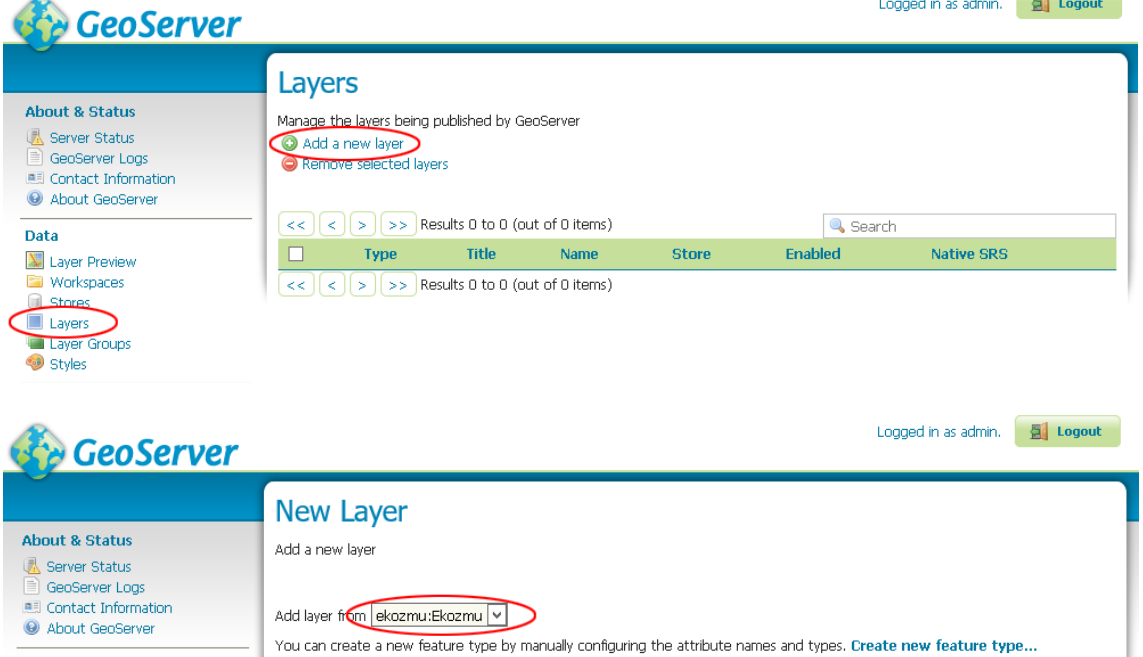

Here is a list of resources contained in the store 'Ekozmu'. Click on the layer you wish to configure

 $el1$ 

Layer name

**Q** Search

Action

 $\bigcap$  Publish

 $\sim$ 

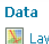

Layer Preview **Norkspaces Chase** Layers Layer G oups Styles

 $\boxed{\lt\lt}\boxed{\lt\rrbracket(\bot)\gt\gt}$  Results 0 to 0 (out of 0 items)

 $\overline{\left| \left| \left| \left| \left| \right| \right| \right| \right| \left| \left| \right| \right|} \right| \geq \left| \left| \right| \right|$  Results 0 to 0 (out of 0 items)

Published

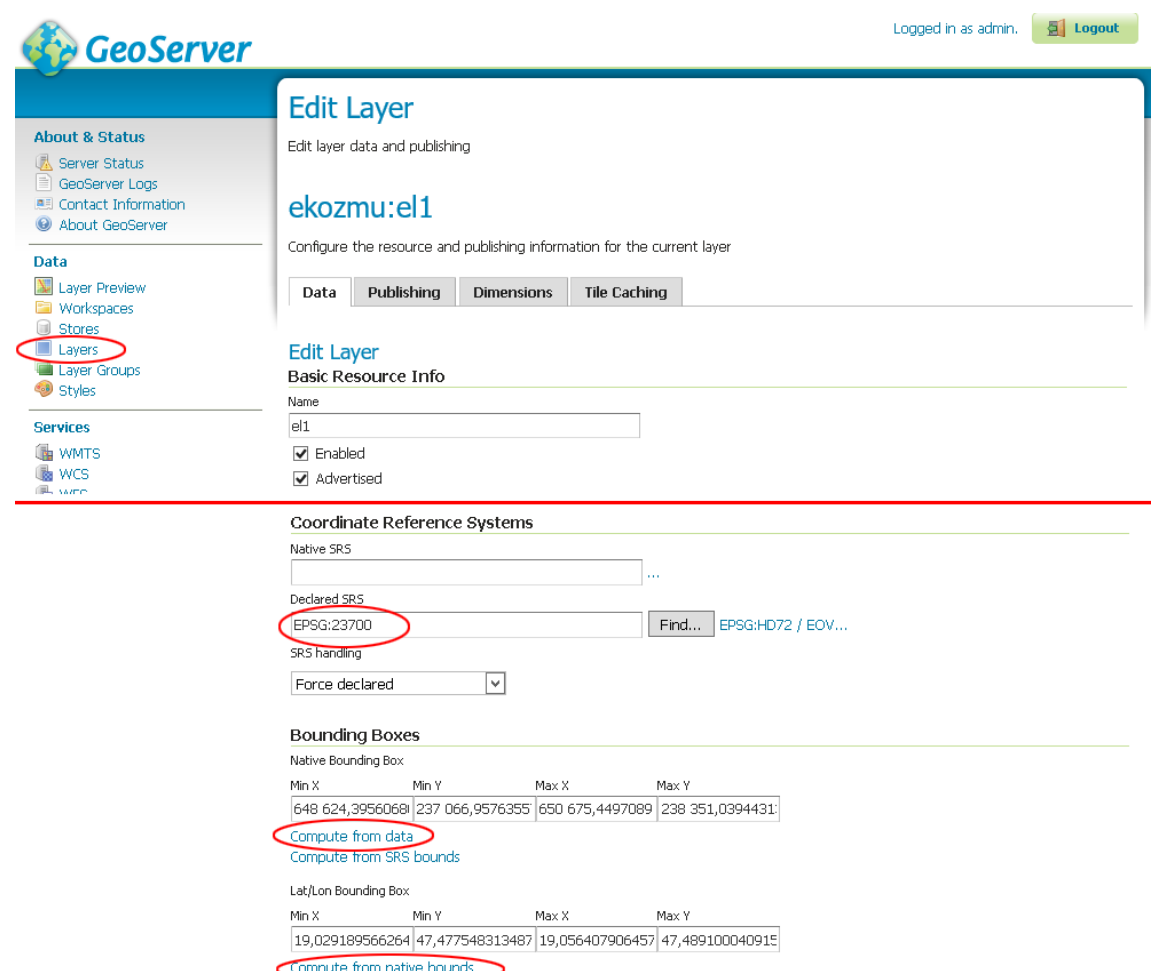

#### **3. E-közmű objektumtípus függő séma (schema.xsd) bemásolása**

A WFS által szolgáltatott adatok egységes feldolgozása érdekében XML séma definiciós fájlok (xsd-k) használata ajánlott.

- a) {tomcat\_install}\webapps\geoserver\data\_dir\workspaces\ekozmu\{Store név}\{Layer név}\ könyvtár alá szakágnak megfelelő schema.xsd bemásolása (a könyvtárban alapértelmezésben már van legalább 2 fájl: featuretype.xml, layer.xml)
- b) javítás a schema.xsd-ben: az xsd\_element name="…"-t a kiajánlott réteg nevére módosítani pl: <xsd:element name="**EL1**" substitutionGroup="gml:\_Feature" type="ekozmu:EL1Type"/>
- c) GeoServer újraindítása (pl[. http://localhost:8080/manager/html](http://localhost:8080/manager/html)) vagy Server Status > Configuration and catalog <Reload> - csak ekkor olvassa fel a schema.xsd-t

#### *3.1 WFS szolgáltatások tesztelése*

A kiajánlott szolgáltatást a **GetCapabilities, DescribeFeatureType, GetFeature** request típusokkal fogja az LTK Nonprofit Kft. meghívni, ezért ezek működését célszerű ellenőrizni.

a) **GetCapabilities** WFS request tesztelése pl: http://localhost:8080/geoserver/wfs?request=getcapabilities&version=1.1.0

FeatureTypeList -> FeatureType alatt kiajánlott réteg meg kell jelenjen

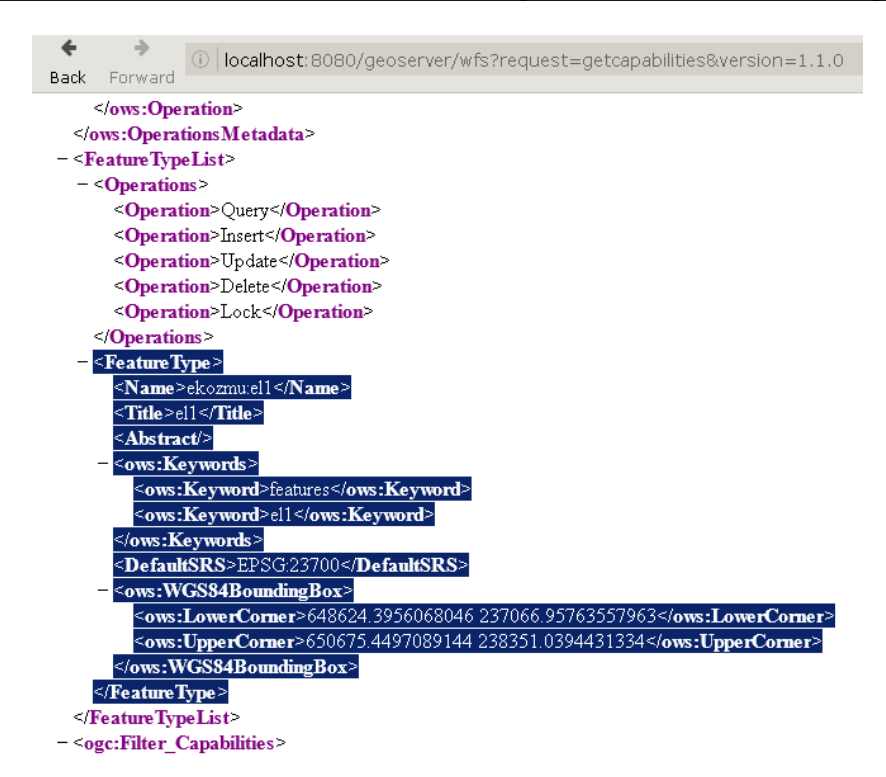

#### b) **DescribeFeatureType** WFS request tesztelése

pl: http://localhost:8080/geoserver/wfs?request=describefeaturetype&version=1.1.0&typename=ekozmu:el1

3.b. pont alatti séma beállítások meg kell jelenjenek (különös tekintettel az element nevére és az oszlopok típusára).

#### c) **GetFeature** WFS request tesztelése

pl: http://localhost:8080/geoserver/wfs?request=getfeature&version=1.1.0&typename=ekozmu:el1&maxfeatures=10

- d) A kialakítás során ügyelni kell az alábbiakra:
	- karakterkódolás: UTF-8
	- helyes névterek
	- helyes objektum / mezőnevek

Helyes geometria beállítások a schema.xsd-ben (a geometria oszlop típusa <xsd:element name="the\_geom" type="..."> ):

- pontszerű réteg esetében type="gml:PointPropertyType" (gml:**Multi**PointPropertyType nem engedélyezett)
- vonalas réteg esetében type="gml:CurvePropertyType" (tekintetbe véve, hogy GML 3.0 és a feletti verziók esetén a gml:LineStringPropertyType deprecated típus, gml:**Multi**CurvePropertyType nem engedélyezett)
- poligonos réteg esetében type="gml:SurfacePropertyType" (tekintetbe véve, hogy GML 3.0 és afeletti verziók esetén a gml:PolygonPropertyType deprecated típus, gml:**Multi**SurfacePropertyType nem engedélyezett)
- 2 dimenziós (srsDimension="2"),
- vetület EOV (srsName="EPSG:23700"),
- koordináták szóköz karakterrel legyenek elválasztva (sehol sincs vessző) pl: <gml:posList>662149.487 249781.09 662091.75 249808.18 662046.08 249830.04 662044.511 249830.815</gml:posList>

# **E-közmű WMS szolgáltatás kialakítása GeoServer-rel**

A WMS szolgáltatásban kiajánlott rétegek leíró adatainak megadása a WMS paraméterezési ajánlásnak megfelelően történik (https://www.e-epites.hu/kozmuvek/adatszolgaltatas).

#### **4. JSONP formátum engedélyezése a WMS GetFeatureInfo függvényhez**

A WMS GetFeatureInfo hívására a válasz JSONP formátumban kell érkeznie..

#### *4.1 JSONP válasz engedélyezése Tomcat szerveren*

{tomcat\_install}\webapps\geoserver\WEB-INF\web.xml fájlban az alábbi példa szerinti kell az ENABLE\_JSONP paramétert beállítani:

A megfelelő <context-param> konfigurációs részben a kommentet el kell távolítani:

```
 <context-param>
   <param-name>ENABLE_JSONP</param-name>
   <param-value>true</param-value>
 </context-param>
```
#### *4.2 JSONP válasz kialakítása Freemarker template-ek segítségével*

Template fájlok használatával JSONP formátumú válaszokat kell adni a WMS GetFeatureInfo kérésre. A szakágnak megfelelő template fájlokat (content.ftl, header.ftl, footer.ftl) be kell másolni a GeoServer megfelelő {tomcat\_install}\webapps\geoserver\data\_dir\workspaces\ekozmu\{Store név}\{Layer név} könyvtárába. A tájékoztató rendszerhez szükséges, szakágak szerinti becsomagolt template-ek letölthetők portálunkról (https://www.e-epites.hu/kozmuvek/segedletek).

A template fájlok ún. Freemarker template nyelven vannak megfogalmazva

([http://docs.geoserver.org/latest/en/user/tutorials/freemarker.html,](http://docs.geoserver.org/latest/en/user/tutorials/freemarker.html)<http://freemarker.org/docs/dgui.html>). A felhasználóknak nem szükséges szerkeszteniük az LTK Nonprofit Kft. által biztosított template állományokat, amennyiben követik az egyes szakágakhoz tartozó objektum és attribútum elnevezési konvenciókat a WMS/WFS paraméterezési ajánlásnak megfelelően.

#### **5. Szakág szerinti pont/vonal/poligon stílus kialakítása**

Az egyes szakágakhoz az objektum-definíciókban meghatározott jelkulcs beállítása szükséges. A felhasználók az LTK Nonprofit Kft. által szolgáltatott SLD formátumú jelkulcs fájlok (https://www.e-epites.hu/kozmuvek/segedletek) feltöltésével és réteghez rendelésével tudják biztosítani a helyes megjelenítést.

A jelkulcsok hozzárendelése előtt a szimbólumokat tartalmazó TTF (TrueType) fontkészletet (https://www.eepites.hu/kozmuvek/segedletek) a geoserver alá telepíteni kell. A telepítés lépései:

1. "{tomcat\_install}\webapps\geoserver\data\styles" alá "ekozmu\_sym.ttf" bemásolása

2. [http://localhost:8080/geoserver/web/](http://172.25.4.1:8080/geoserver/web/) Server Status alatt Resource Cache "Clear" gomb megnyomása

3. Elérhető fontok ellenőrzése [http://localhost:8080/geoserver/rest/fonts.json.](http://172.25.4.1:8080/geoserver/rest/fonts.json) A fontok listájában"ekozmu\_szimbolum"-nak meg kell jelennie (további információkért lásd [http://docs.geoserver.org/stable/en/user/rest/api/fonts.html\)](http://docs.geoserver.org/stable/en/user/rest/api/fonts.html)

Az alábbi példa az EL1 villamos-hálózat vonaltípusának beállítását mutatja:

**Data** > Styles **<Add new style> Name: EL1 Workspace:** ekozmu Browse: lokális fájlrendszerben rátallózunk az "EL1.sld" fájlra, majd "Upload" <Validate> <Submit>

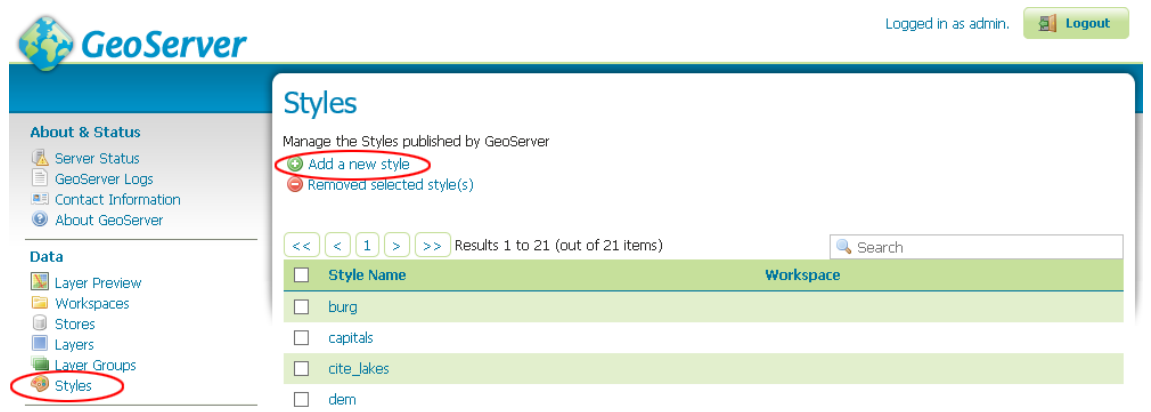

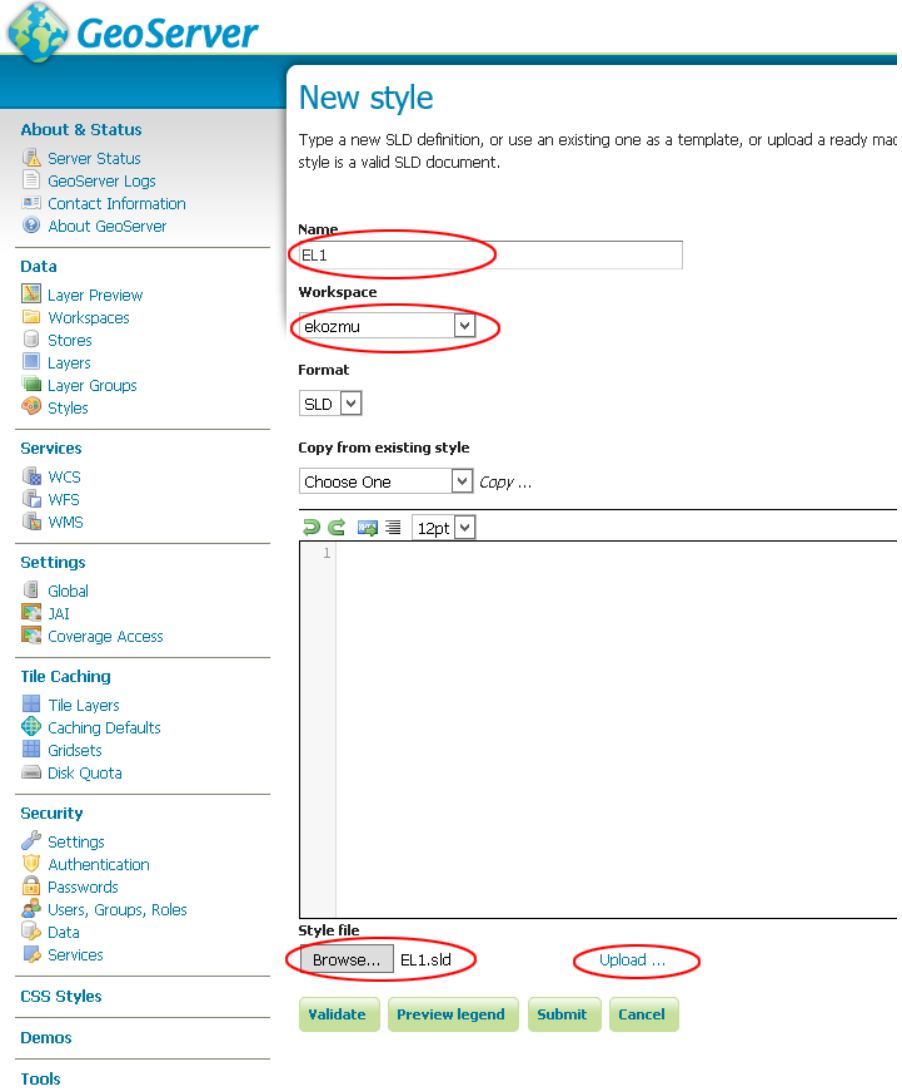

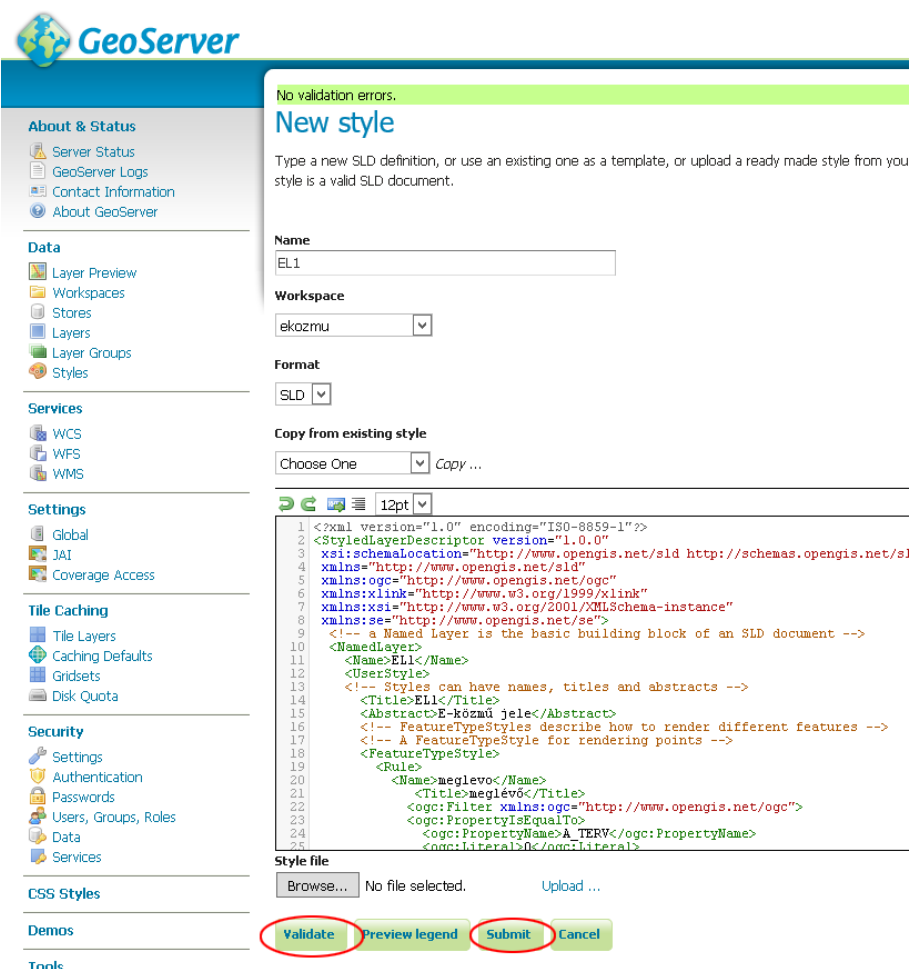

**Data** > Layers

**Edit Layer Name: ekozmu:el1 -re kattintani** Publishing fül **WMS Settings Default Style:** EL1 <Save>

Beállított stílus tesztelése: Layer Preview > ekozmu:el1 sorában a legördülőből PNG-t választani

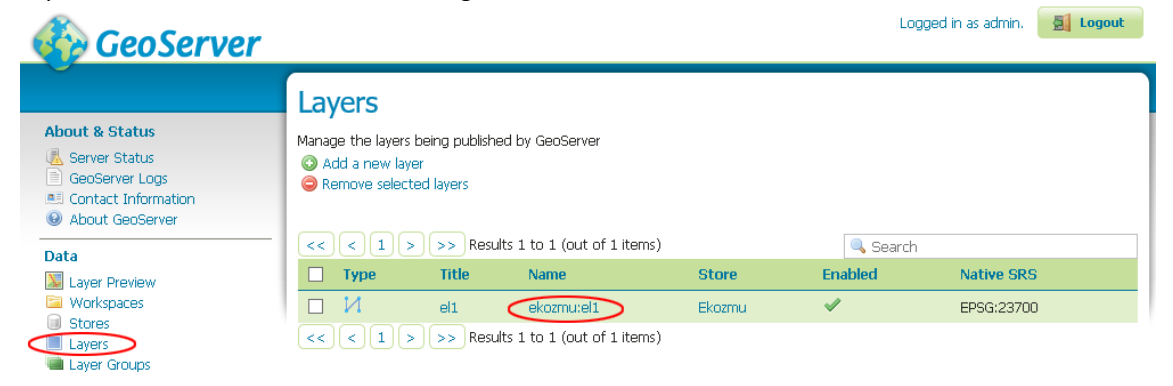

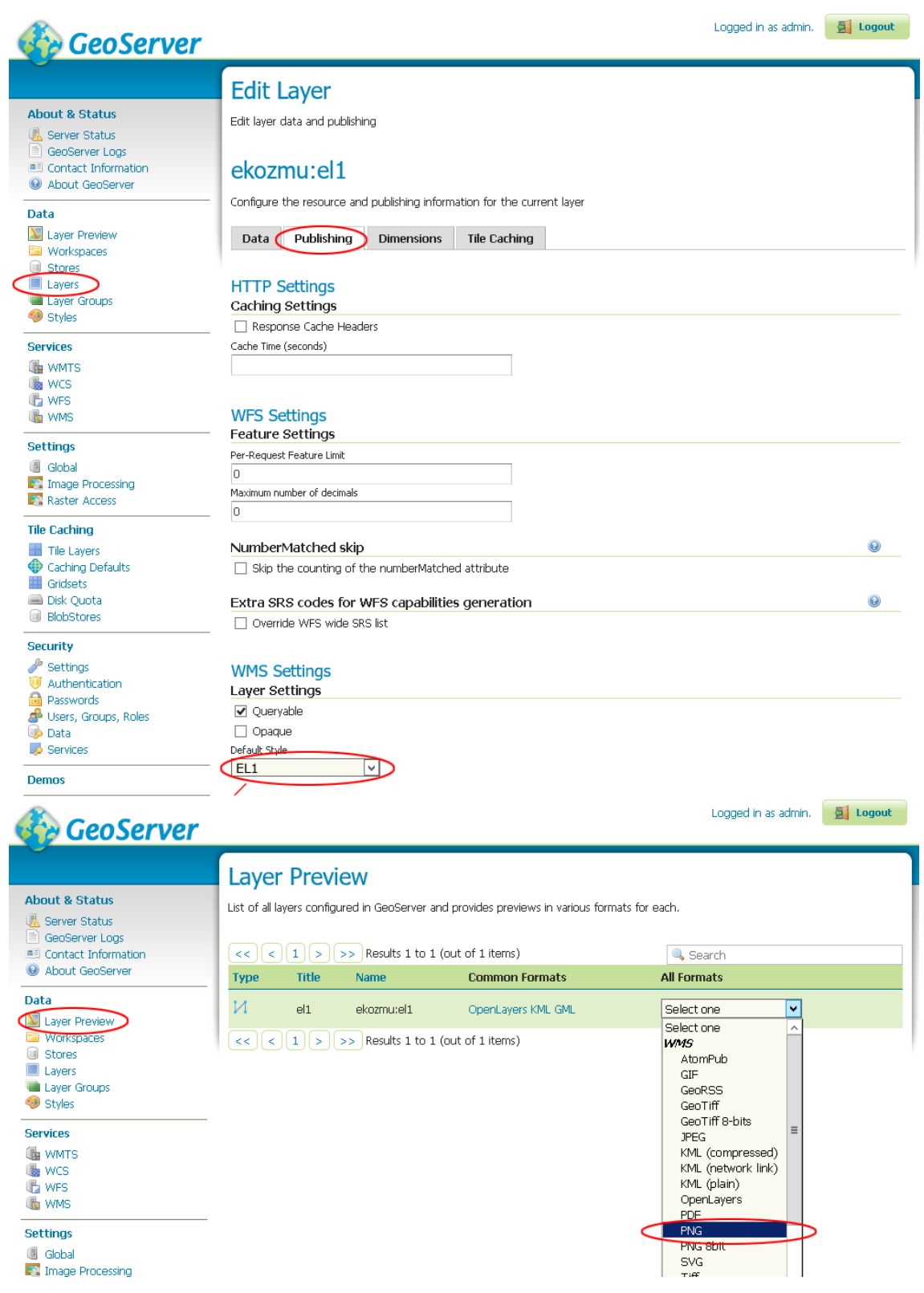